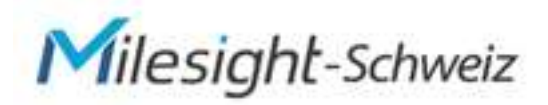

# Milesight Kameras einrichten leicht gemacht

1. Downloaden Sie das "Milesight Smart Tools" auf Ihren PC.

<https://www.milesight.com/support/download/software>

**2.** Suchen Sie nach der Software M-Sight Pro (Android) oder Milesight Smart Tools (für Mac)

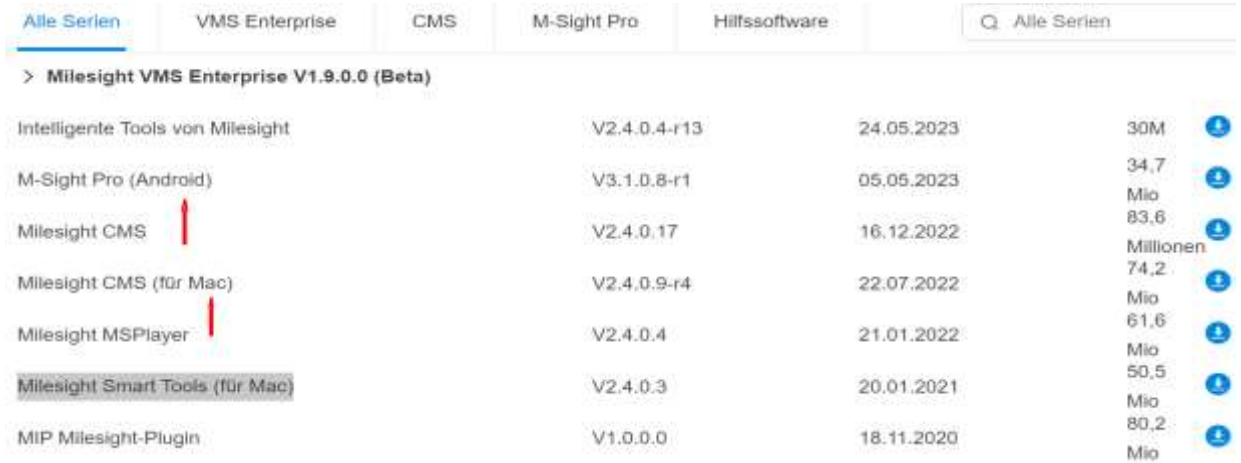

- **3.** Installieren Sie M-Sight Pro auf Ihrem PC oder MAC
- **4.** Verbinden Sie die Kamera(s) mit dem PoE Switch Die Kameras müssen ans Netzwerk angeschlossen sein.
- **5.** Jetzt rufen Sie das IPC-Tool auf Ihrem PC auf

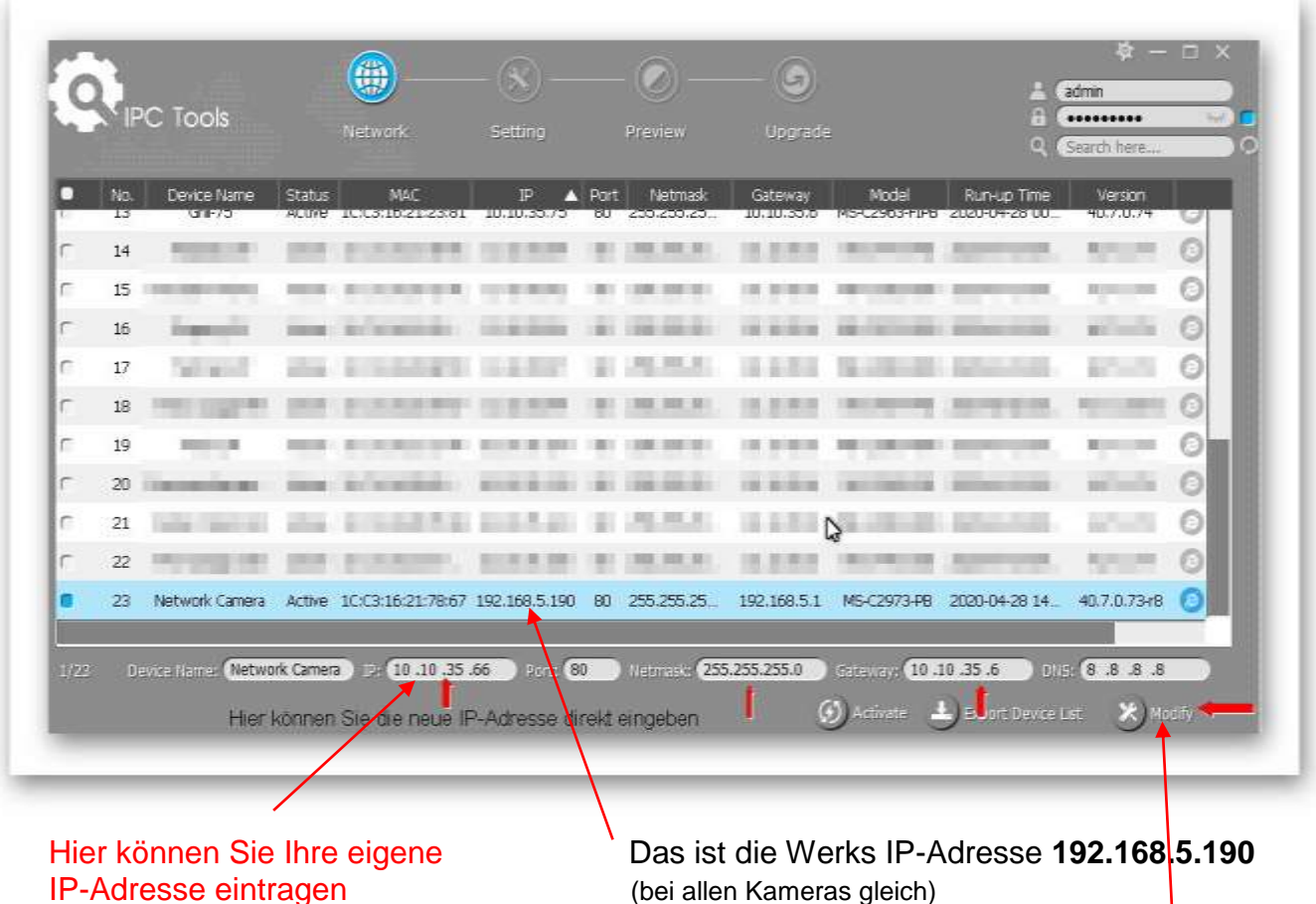

(IP-Adresse 10.10.35.66 ist nur Beispiel) Jetzt nur noch mit **Modify bestätigen**

## **Nächster Schritt**

**6.** Rufen Sie den Internet Explorer auf und geben Sie die neue IP-Adresse ein, wie im Muster; https//10.10.35.66 ohne WWW (diese IP-Adresse ist nur Beispiel) Auf Login klicken und los geht's

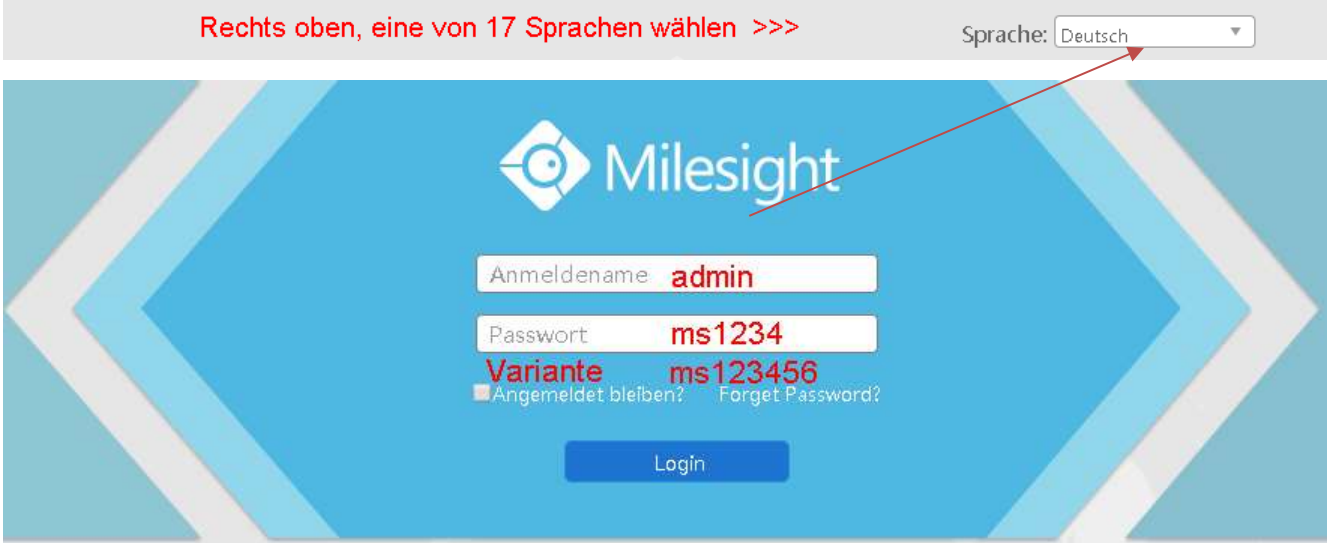

Jetzt erscheint die neue Kamera im Internet Browser

**7. Glückwunsch**, Sie haben alles richtig gemacht. Viel Spass mit der neuen Kamera.

-------------------------------------------------------------------------------------------------------------------

### **(A) Kamera Firmware**

 Die neueste Kamera Firmware finden Sie unter: https://www.milesight.com/support/download/firmware

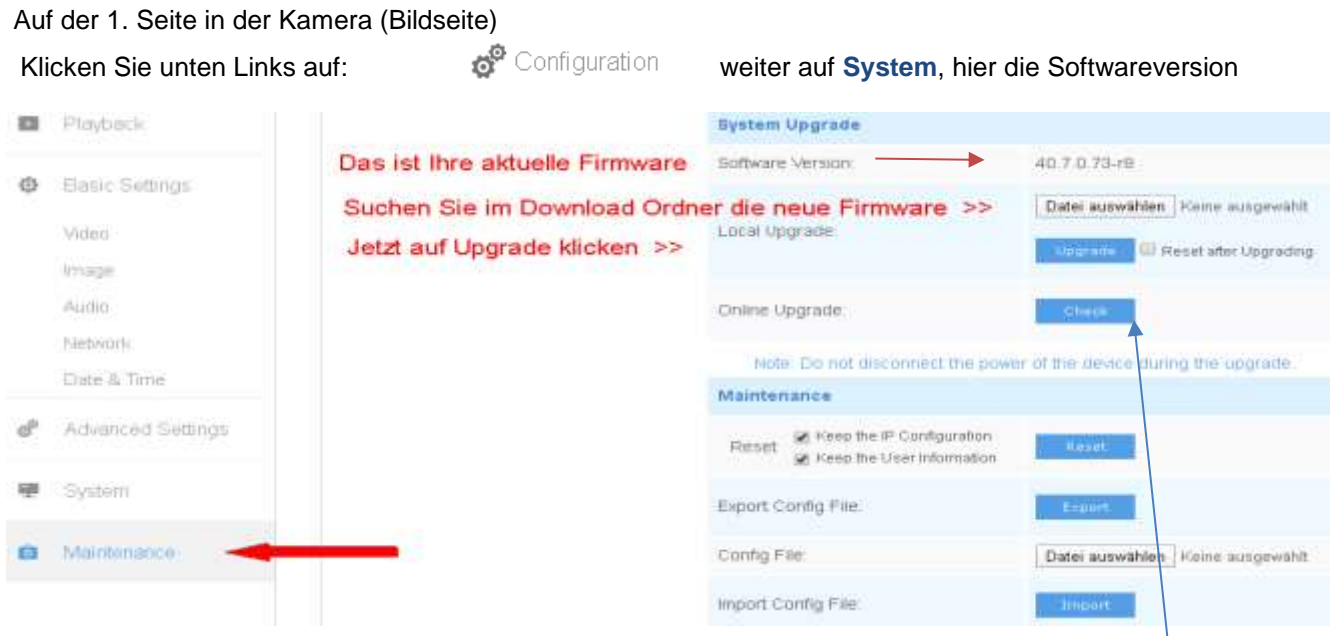

Jetzt sehen Sie mit welcher Firmware Version Ihre Kamera arbeitet. Die 1. Zahl 40. Im Muster gibt an welche Firmware Sie downloaden müssen.

Achtung die Nr. **40 + 41** ist die gleiche Firmware, Nr. **43** ist extra Firmware usw. CHECK

### Firmware auf Kamera laden

Nachdem Sie die Firmware auf Ihren PC, z.B. in Ordner **«Download»** heruntergeladen haben, müssen Sie die Firmware, entzipen Die entzipte Date sieht dann so aus, MSFImage\_4?.7.0.xx-xx Kamera wie oben beschrieben.

**Achtung:** wenn die Kamera in Ihrer Netzwerkumgebung schon eingebunden ist, kann mit **CHECK** ein direkten Online Upgrade durchgeführt werden. (Kamera muss mit dem Internet verbunden sein)

**Wichtig:** die Kamera nicht vom Strom trennen, bis der Update inkl. Neustart durchgeführt ist.

# P2P Mobil APP *"M-Sight Pro"*

Milesight mobile Anwendungen, P2P *M-Sight Pro* APP, mit dem Mobiltelefon direkt Zugang zu den Kameras, In Echtzeit-Videos über ein drahtloses Netzwerk überwachen. *M-Sight Pro* ist ein Video-Management-System, das mit Milesight Netzwerk-Kameras arbeitet. Die Schnittstelle ist einfach und intuitiv, mit einfachem Zugang zu den gemeinsamen Aktivitäten, wie zum Beispiel:

- Die gleichzeitige Verwaltung von Netzwerkkameras und Milesight NVR
- Angepasster Stream-Parameter
- Scannen von QR-Codes, um eine Remote-Ansicht über P2P zu erhalten
- **1. Kamera**: Kopieren Sie die MAC-Adresse der Kamera (Finden Sie unter System), oder auf der Verpackung der Kamera.
- **2. E-Mail:** Sie schreiben ein E-Mail an: info@milesight-schweiz.ch mit dem Text: *P2P aktivierten mit Angabe der MAC-Adresse,* und Kundenanschrift
- **3. Antwort:** Sie erhalten dann innert 1-2 Tagen ein E-Mail mit dem Text **P2P aktiviert**
- **4. Neustart** Nach der Aktivierung muss **zwingend** die Kamera neu gestartet werden..
- **5. Wichtig:** Loggen Sie sich in die Kamera ein, wählen Sie:

Basis Einstellung > **sekundär Stream**

- > Video Codec: **H.264**
- > Bildgrösse **352x288 /** Nicht grösser als 480x680 Bildrate **20 Fips**. dann **speichern.**

 Hinweis: Das Mobiltelefon kann mit dem Primär Stream nicht arbeiten, Datenmenge für Handy zu gross *M-Sight Pro* schaltet autom. beim Aufruf auf den 2. Stream.

Mobiltelefon einrichten:<https://www.milesight-schweiz.ch/download/P2P-Anleitung-16.09.19@@.pdf>

#### **Kamera Werkseinstellung:**

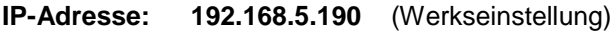

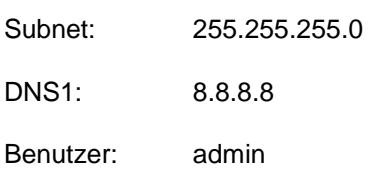

Passwort: ms1234 oder ms123456

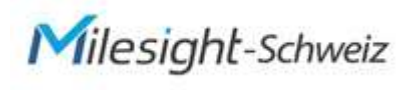

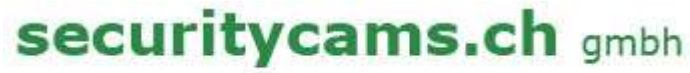

Grabenstr. 14 CH-6340 Baar +41 (0)41 763 23 19

### Meine neuen Kamera Einstellungen:

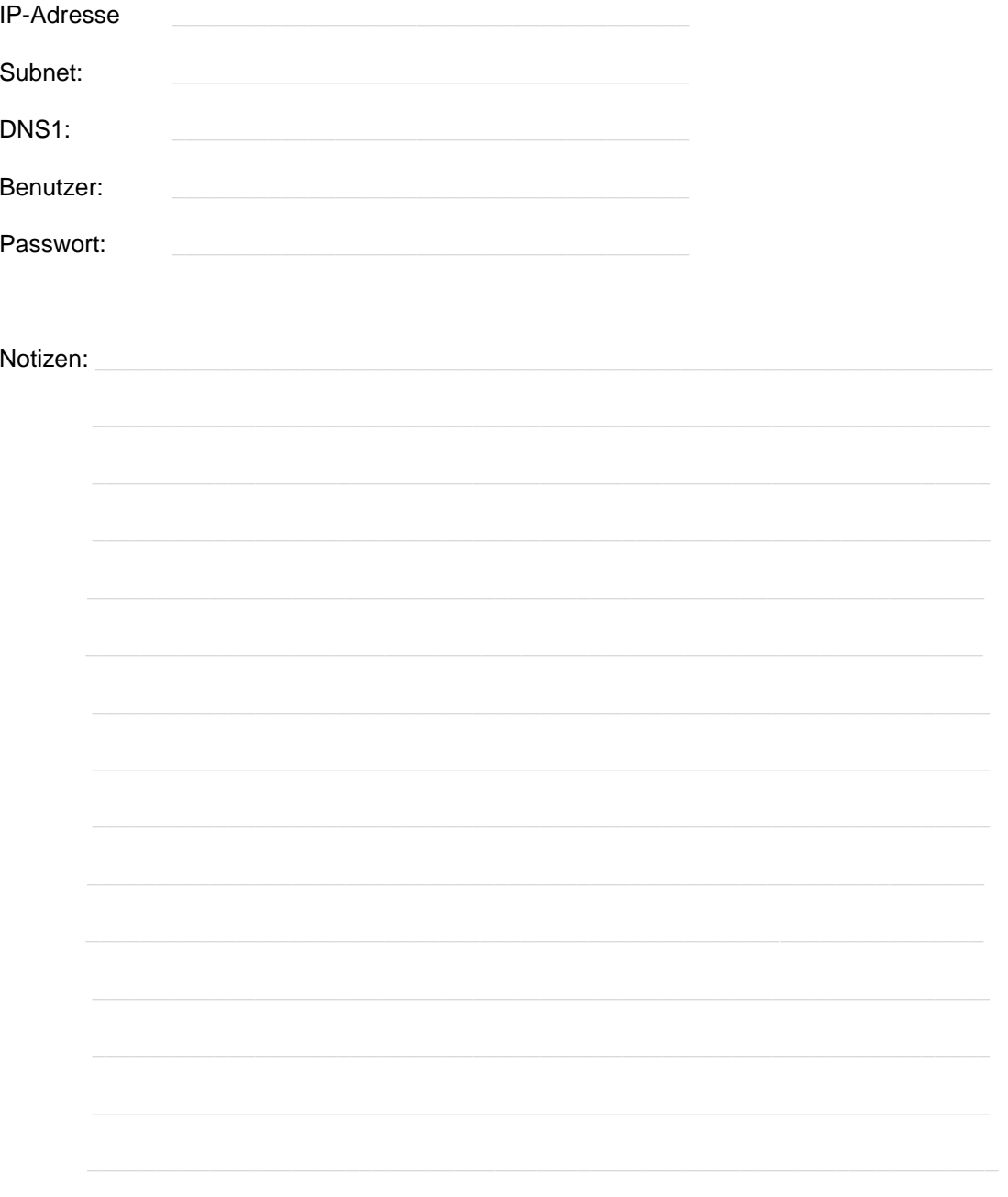

V07.23